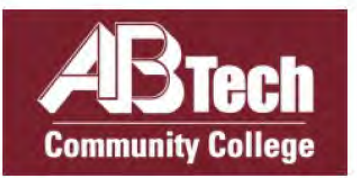

Creating a Scholarship Account

&

Applying for A-B Tech Scholarships

Please Read ALL Information and Instructions on each page!

If you have questions, please contact (828) 398-7562 or

leronicamcasey@abtech.edu

# 1. To Apply

-

Go to: <www.abtech.edu/scholarships> or <https://abtech.academicworks.com>

## 2. Click: Sign In button

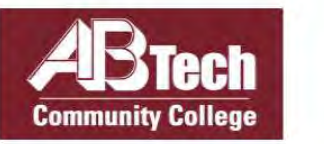

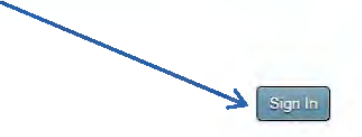

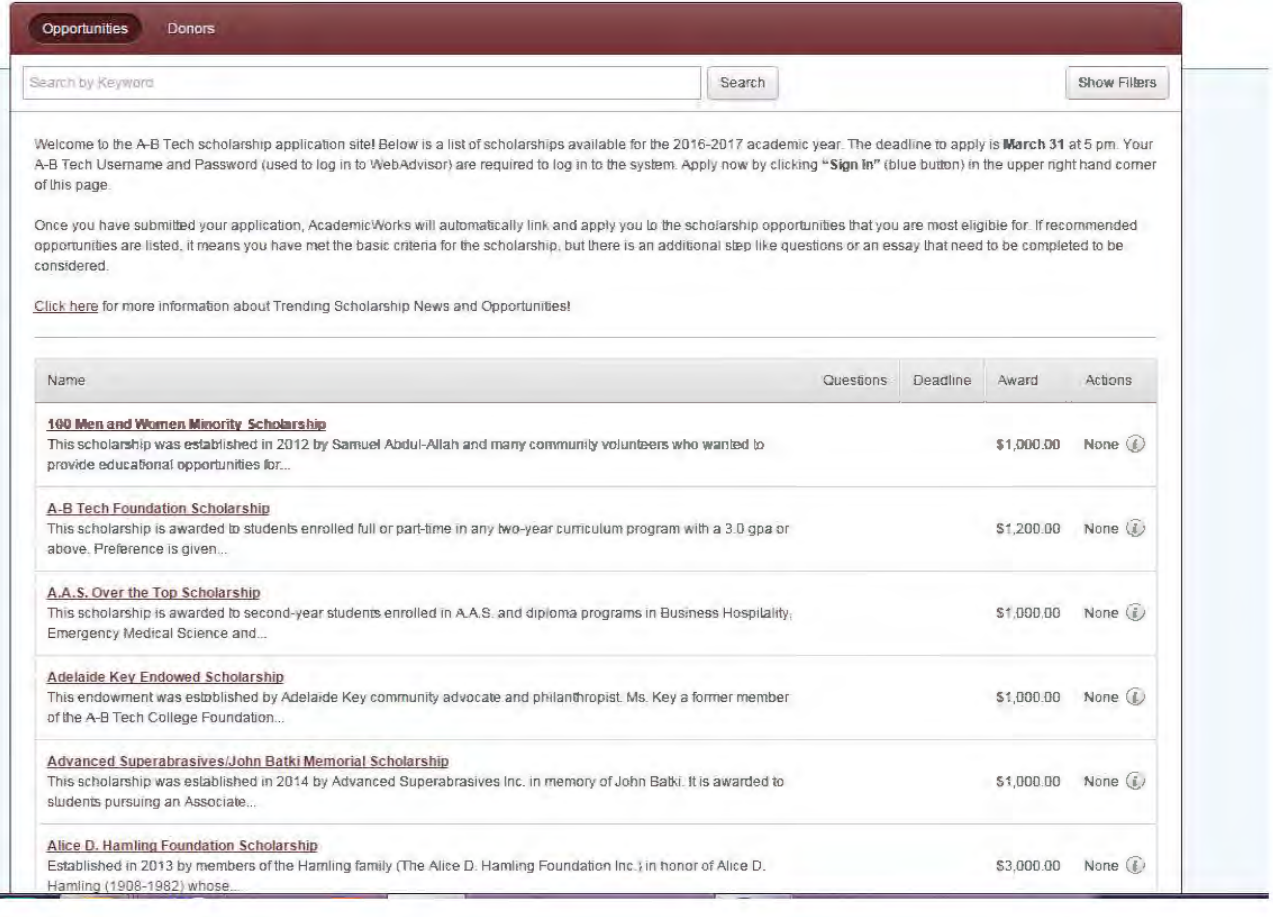

### 3. Click: Sign In With Your Institution

- Enter your A-B Tech Username and Password (used to log into your A-B Tech email, Web Advisor and all other A-B Tech services).
- If you have questions or issues with your A-B Tech password, please visit the [Password](https://www.abtech.edu/technology-support/password-reset) Reset page on the A-B Tech website.

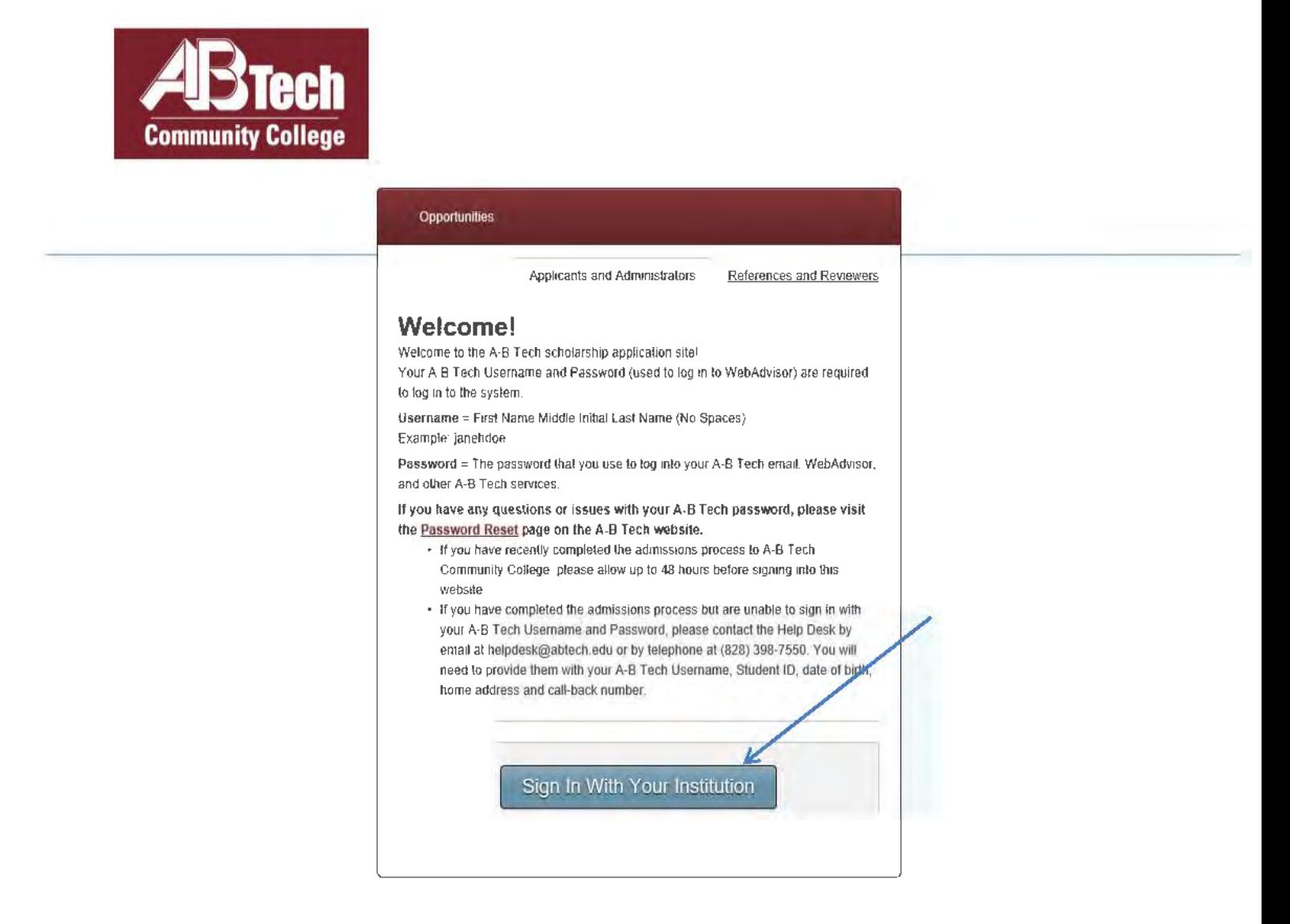

- If you have recently completed the admissions process to A-B Tech Community College, please allow up to 48 hours before signing into this website.
- If you have completed the admissions process but are unable to sign in with your A-B Tech Username and Password, please contact the Help Desk by email at helpdesk@abtech.edu or by telephone at (828) 398-7550. You will need to provide them with your A-B Tech Username, Student ID, date of birth, home address and call-back number.

# 4. Fill out Application (Required fields are marked with an asterisk (\*).

- The Personal Statement questions are the most important part of the application.
- Review/download the **Personal Statement Guidelines** before answering the questions.
- The second tab (Profile Information) shows information from A-B Tech application such as: Name, Student ID#, A-B Tech Email, Etc.)

Please Note: If student does not have credits completed at A-B Tech, they must submit an Official Transcript.

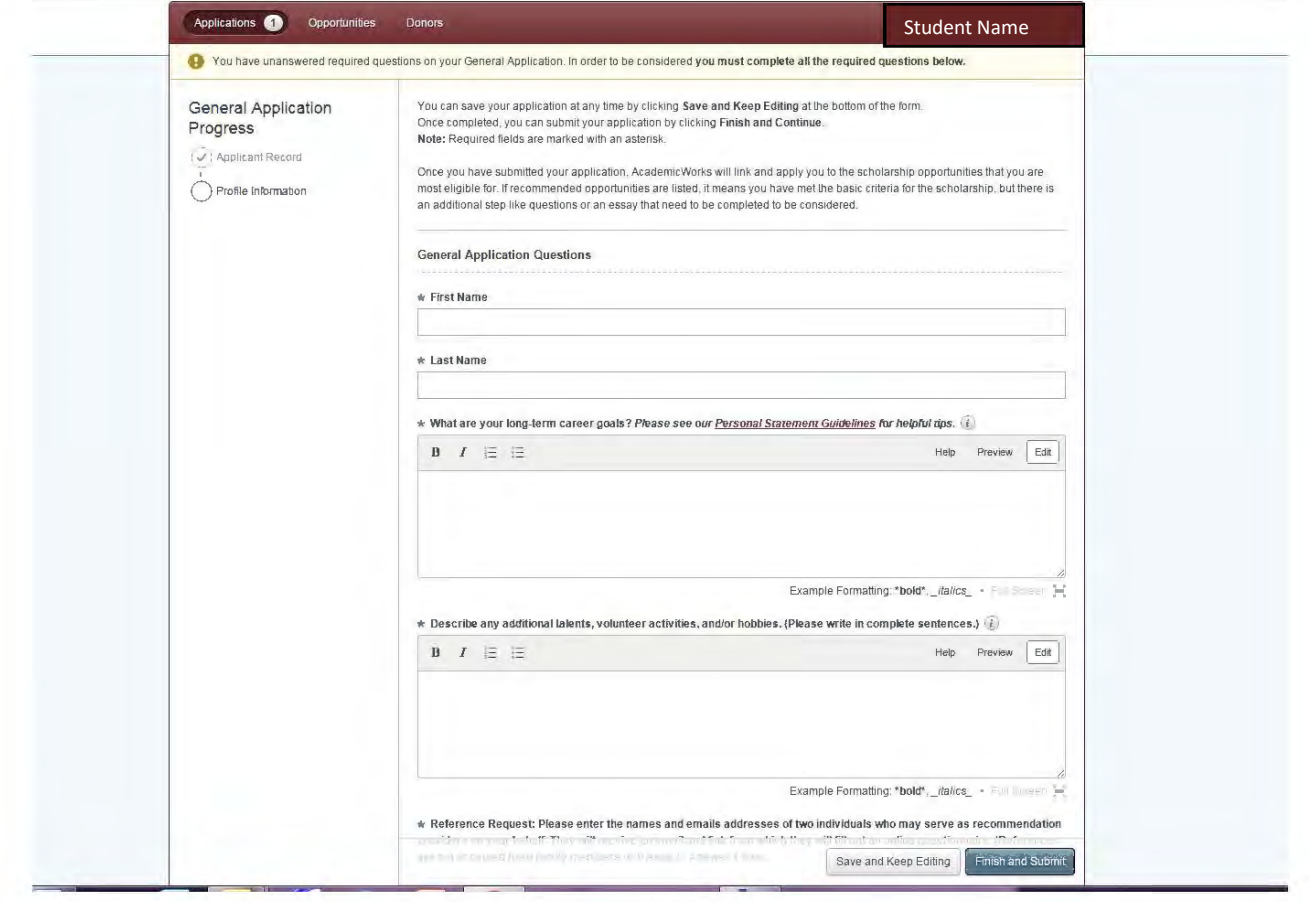

# 5. Send Reference Request

- Reference forms can be filled out online. Enter the names and the email addresses of the two (2) individuals you choose to serve as recommendation providers (i.e. instructors, counselors, employers). (References are not accepted from family members or friends.)
- Each recommender will receive an email request and a link to the online form.

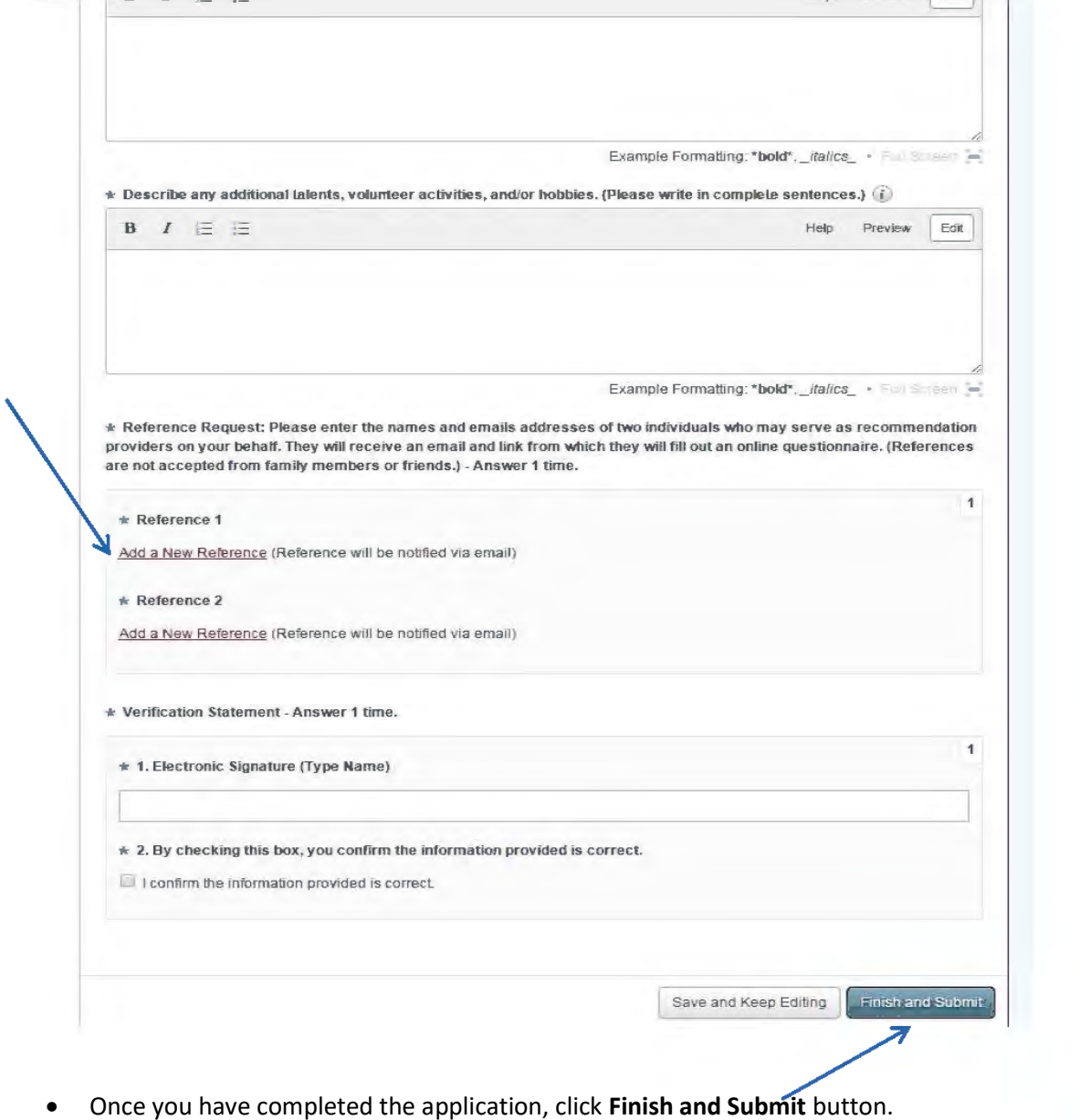

# 6. Recommended (Scholarships) Opportunities

PLEASE NOTE: Once you submit the application, the system will automatically apply you to scholarships that you are most eligible for. **If Recommended Opportunities** are listed, it means you have met the basic criteria for the scholarship(s), but there is an additional step like questions or an essay that need to be completed before being linked to certain scholarship(s).

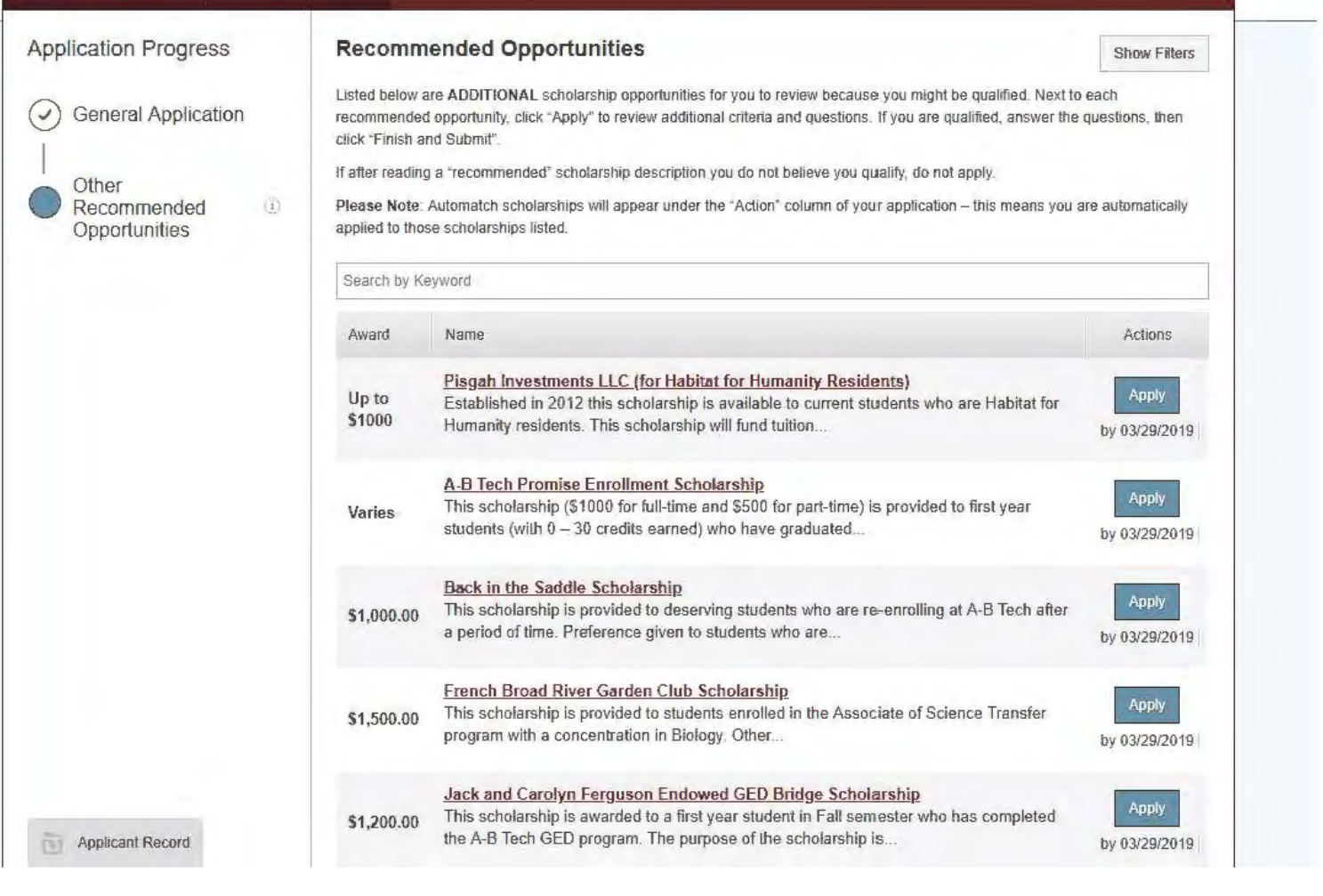

# 7. Checking Reference Status

## Click: References

 Once you have submitted your reference requests, you can see the status of both pending and completed reference requests.

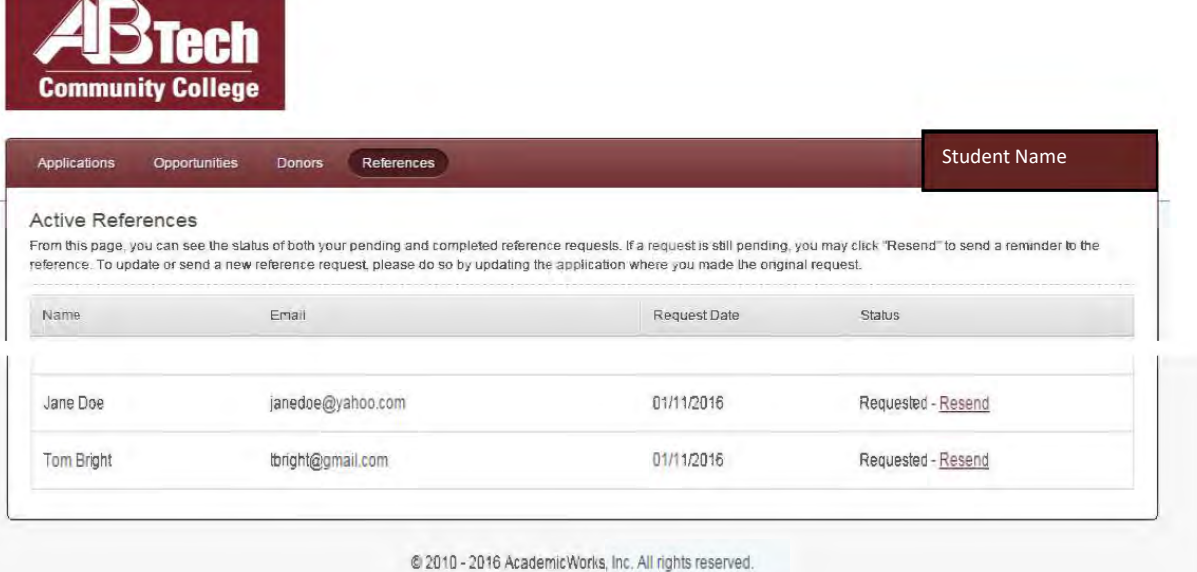

Asheville-Buncombe Technical Community College Homepage

## PLEASE NOTE:

The references are all confidentially submitted. Which means that while you can see the status of the requests, you will not have access to the actual content.

## 8. Edit Your Application

\*\*\*\*If you would like to update your application once it is submitted, click the View button.

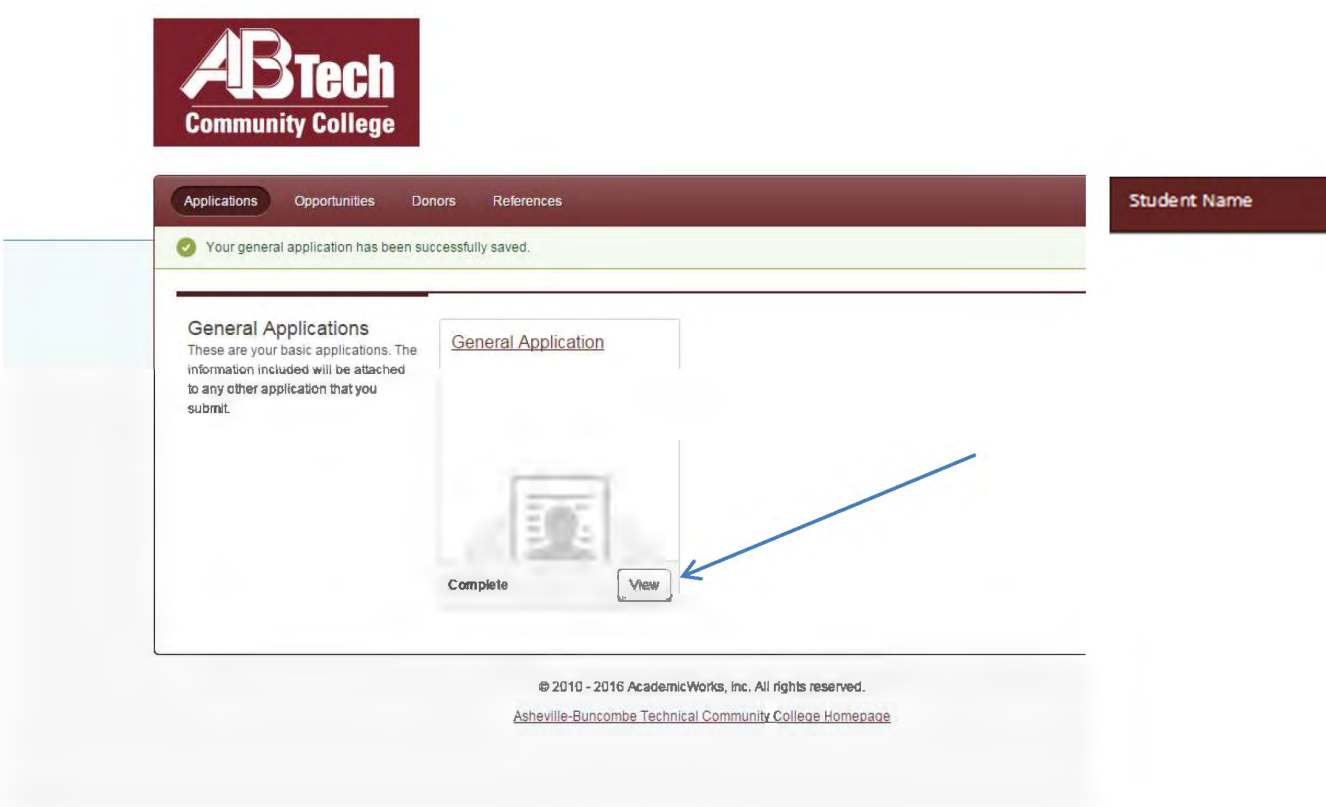

### 9. Application Confirmation

 When you complete the application, you will receive confirmation via your A-B Tech student email similar to the email below:

Thank you for submitting your General Application application. You can view the details of this application by visiting the following link:

#### **General Application**

Scholarship awards will be made by May 30 and announcements will be sent via your A-B Tech email address by June 3.